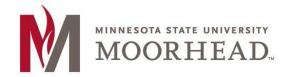

Information Technology O365 Email Services Mac Mail Setup Mojave Mac OS X

# **Topic: Setup instructions for Mac/Apple Mail with O365**

\*\*These instructions apply to Mac Mail for installation on Mojave

1. Open your Mail Client

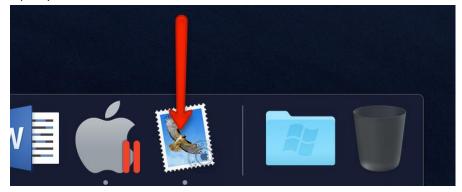

2. Click the Mail menu and go to Accounts...

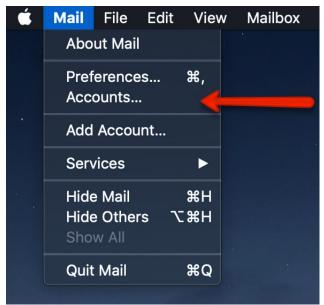

3. Click on the "+" symbol in order to add your new email.

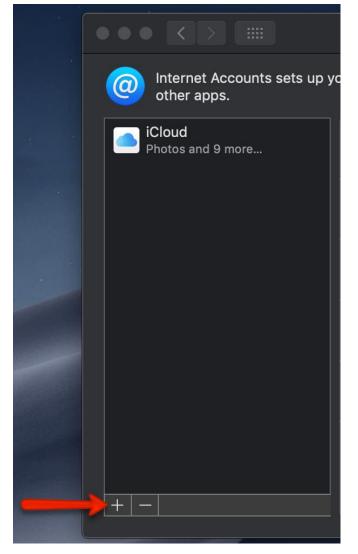

4. Click on Exchange.

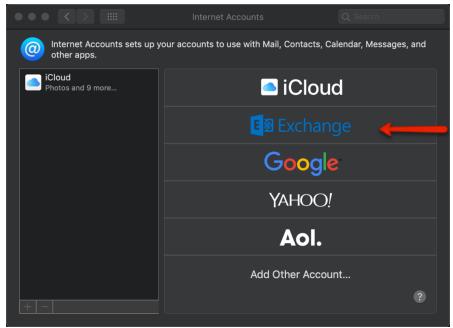

**5.** In the Email Address field, enter your appropriate StarID account information, then click Sign In.

- Students: <Your StarID>@go.minnstate.edu
- Faculty and Staff: <Your StarID>@minnstate.edu

|                        | E 🛛 Exchange                  |         |
|------------------------|-------------------------------|---------|
| To get started, fill o | ut the following information: | N       |
| Name:                  | Employee Name                 |         |
| Email Address:         | StarID@minnstate.edu          |         |
|                        | Cancel                        | Sign in |

6. Click Sign in.

| <b>E</b> ⊠ Exchange                                                                         |                            |  |  |  |
|---------------------------------------------------------------------------------------------|----------------------------|--|--|--|
| Sign in to your Exchange account using Microsoft?                                           |                            |  |  |  |
| Your email address will be sent to Microsoft to discover your Exchange account information. |                            |  |  |  |
| Cancel                                                                                      | Configure Manually Sign In |  |  |  |

7. Enter your StarID Password and click Sign In.

| Microsoft                    |   |   |         |
|------------------------------|---|---|---------|
| Starid @minnstate.edu        |   |   |         |
| Enter password               | I |   |         |
| Password                     |   |   |         |
| Forgot my password           |   |   |         |
| Sign in with another account |   |   |         |
|                              | _ | → | Sign in |

#### 8. Click Accept.

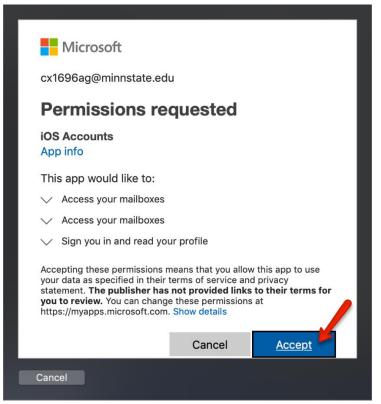

9. Click Done.

| E Exchange<br>Select the apps you want to use with this account: |  |  |  |  |
|------------------------------------------------------------------|--|--|--|--|
|                                                                  |  |  |  |  |
| Contacts                                                         |  |  |  |  |
| Calendars                                                        |  |  |  |  |
| Reminders                                                        |  |  |  |  |
| ✓ <sup>1</sup> Notes                                             |  |  |  |  |
| Cancel Back Done                                                 |  |  |  |  |

#### 10. Close this window

|                                                                       | Internet Accounts                 |                                  |
|-----------------------------------------------------------------------|-----------------------------------|----------------------------------|
| other apps.                                                           | our accounts to use with Mail, Cc | ontacts, Calendar, Messages, and |
| iCloud<br>Photos and 9 more<br>Exchange<br>Mail, Contacts, and 3 more | Exchange cx169                    | 96ag@minnstate.edu Details       |
|                                                                       | 🗹 💽 Mail                          |                                  |
|                                                                       | Contacts                          |                                  |
|                                                                       | Calendars                         |                                  |
|                                                                       | Reminders                         |                                  |
|                                                                       | ✓ 🧾 Notes                         |                                  |
|                                                                       |                                   |                                  |
| +                                                                     |                                   | ?                                |
|                                                                       |                                   |                                  |

**11.** Launch your mail via the **mail icon** to see your email.

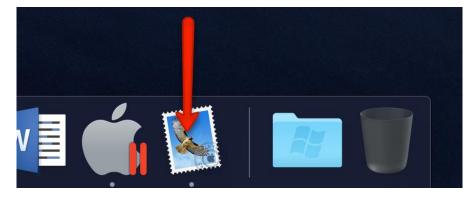

**NOTE**: IT MAY TAKE SOME TIME TO DOWNLOAD AND SYNC WITH ALL YOUR EMAIL.

### Continue to the next steps to view your mailbox activity (optional)

To view your mailbox activity, perform the following;

- Open Mac Mail client
- Click Window > Activity

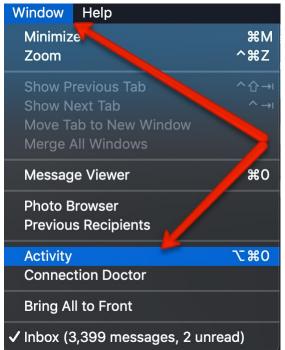

• This will open a new Activity window that shows the current status of the mailbox

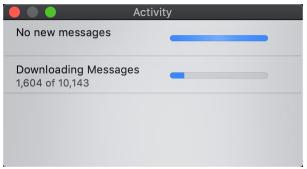

## **For More Information**

Please contact Information Technology Services at support@mnstate.edu or 218.477.2603 if you have questions about this material.